## **How to search for course reserves**

1. Go the library home page and click on the Course reserves link on the left hand side of the page

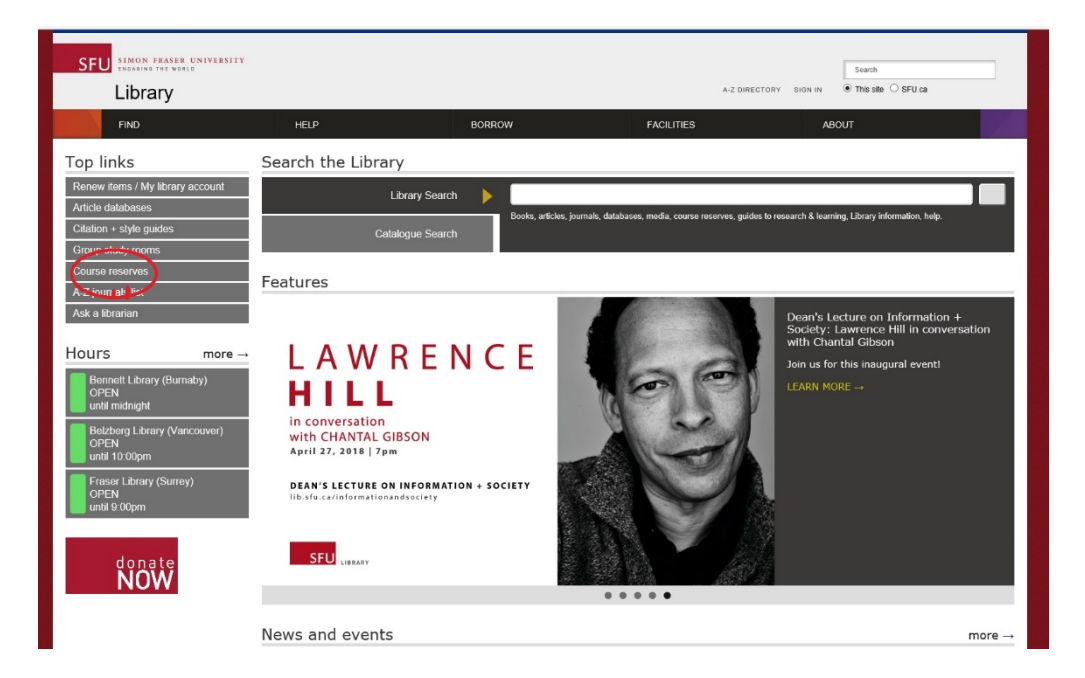

2. Click on the Reserves Logon link

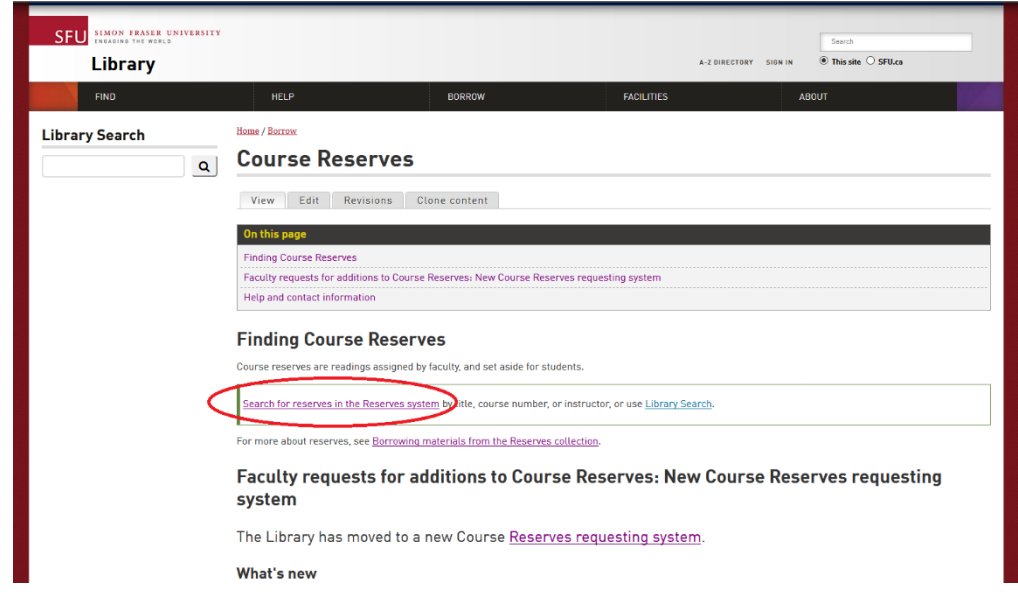

3. Logon to the Reserves system using your SFU computing ID

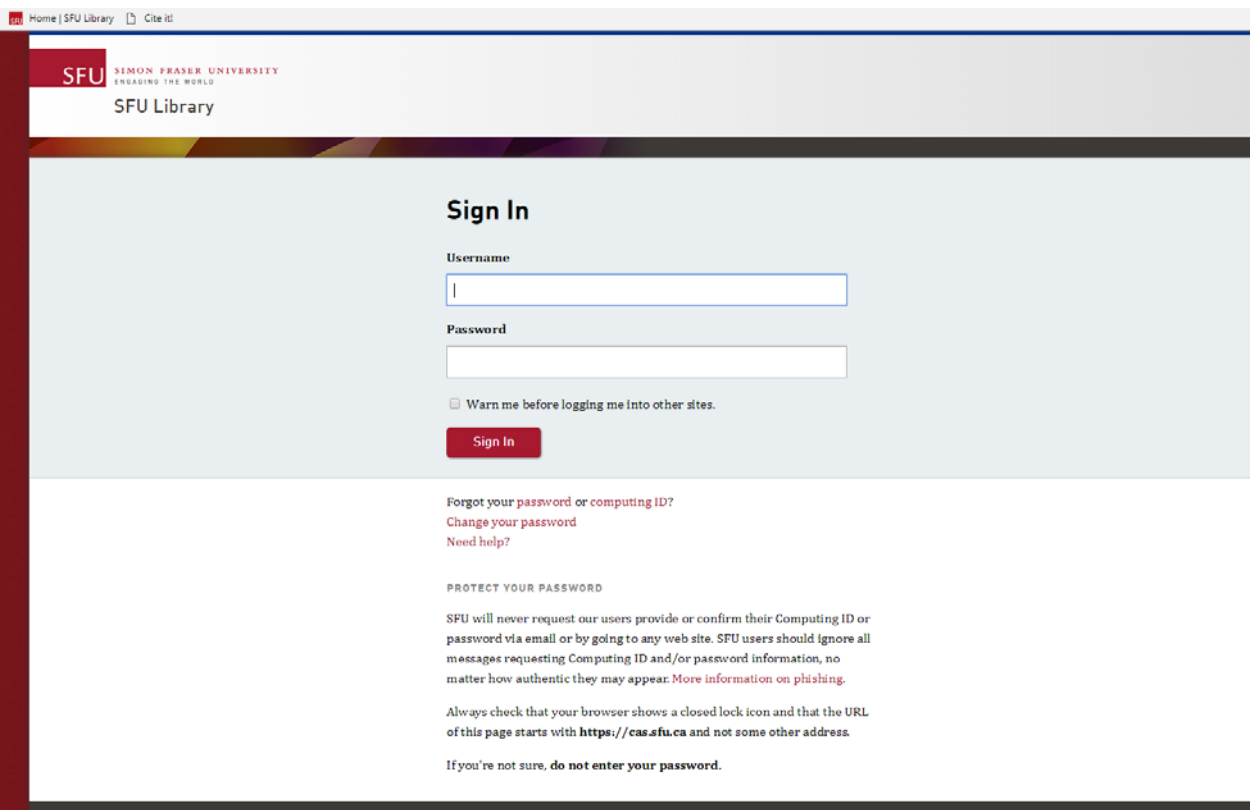

## 4. Click on Find Lists

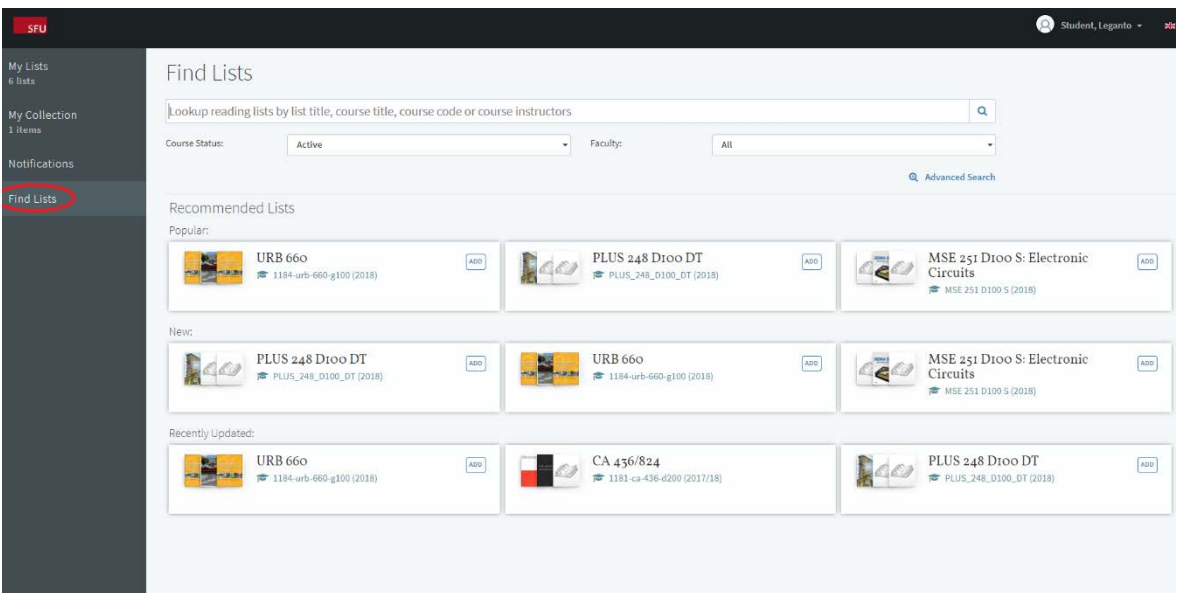

5. Search for the course whose reserve items you wish to find (you can search by course name, instructor name, etc.)

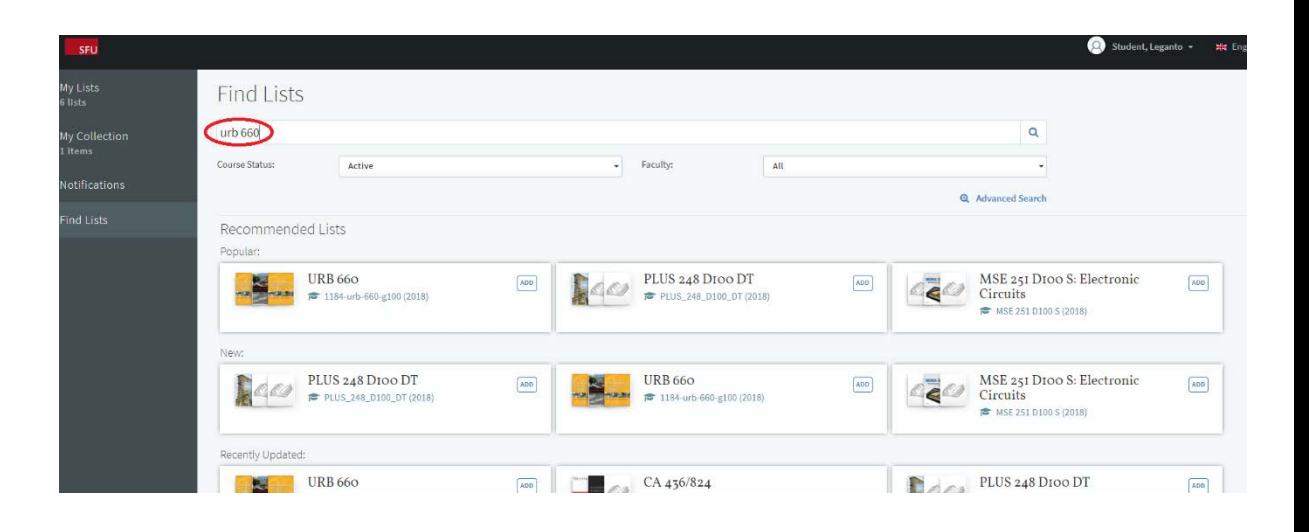

6. The course reserve list will appear. If you click on the course the list will display all the items on reserve.

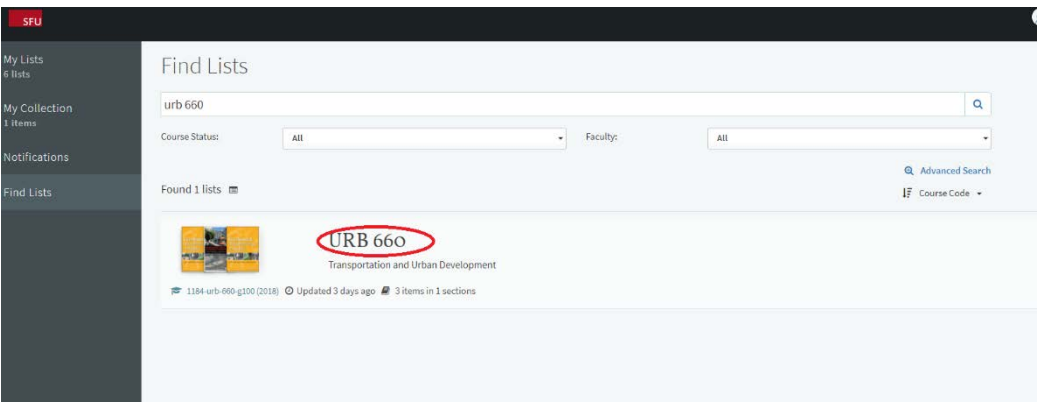

7. If you click on the Add button this list will be added to My Lists

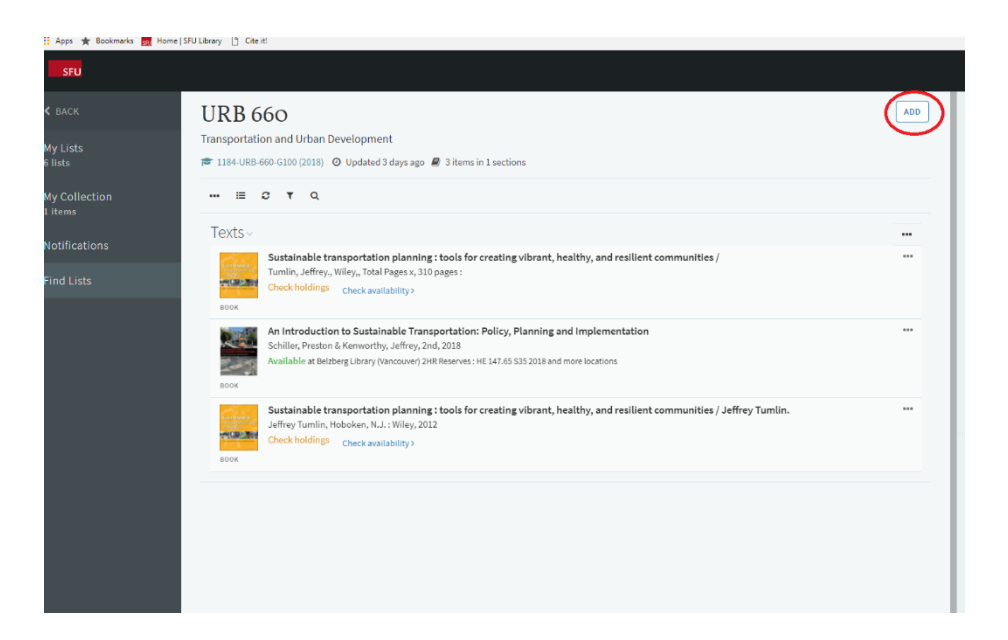

8. This list will now be saved in My Lists and if you click on My Lists on the left hand it will display among your saved lists so next time you will not need to search for it.

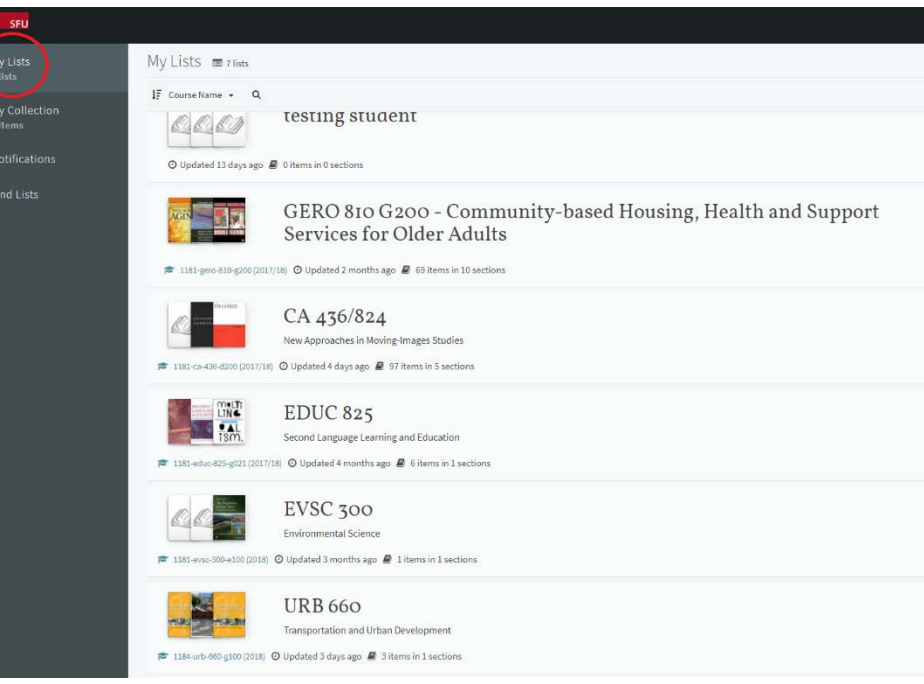